## **How to Start Live Scoring in CricClubs Mobile App**

1. Log in with the user who is having team admin or team scorer access for that specific league and select the highlighted menu on the top left as shown below.

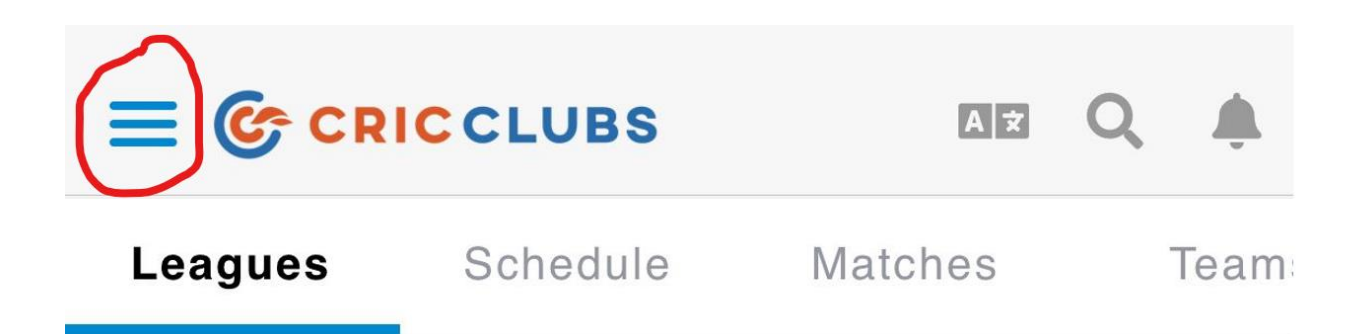

2. Select "**Live Scoring**" as shown in the screenshot below.

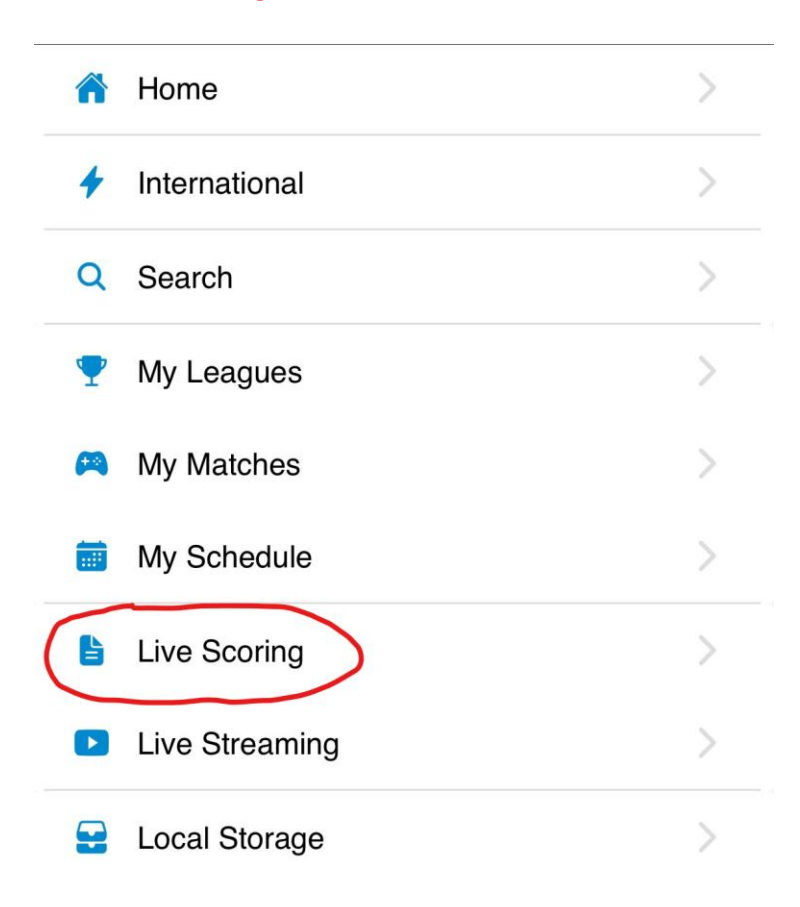

3. Select the specific league from the top dropdown and click on the "**Ready to Start**" button. Below, you will see upcoming games where you will need to click on the respective game.

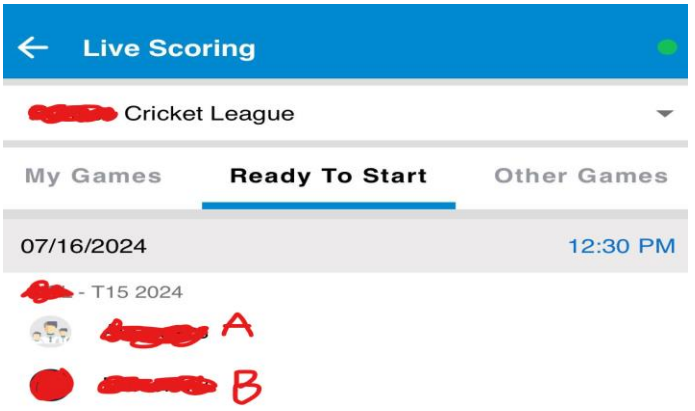

4. Once you click on the respective game, a pop-up will appear. In this pop-up, select **"Start Live Scoring"**.

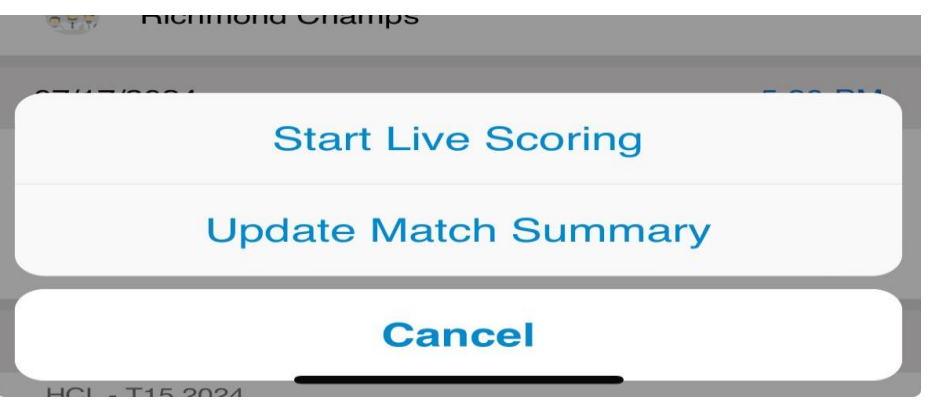

5. Please click on the "**Continue**" button shown in the image below.

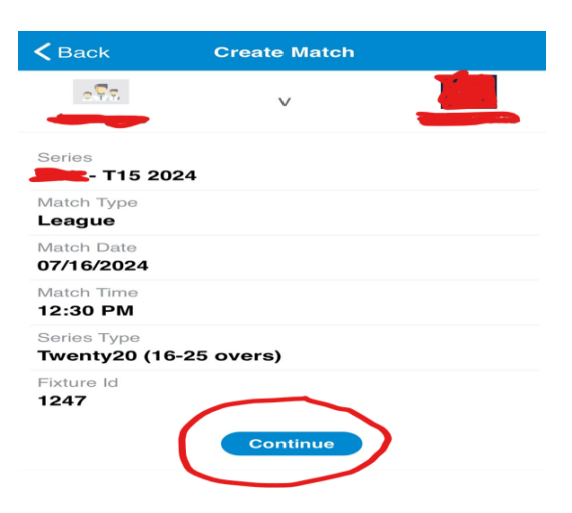

6. After clicking the **"Continue"** button in Step 5, you will see the page below. On this page, select the playing 11 for the game. As you select players, the bottom of the page will display the number of players you have selected so far.

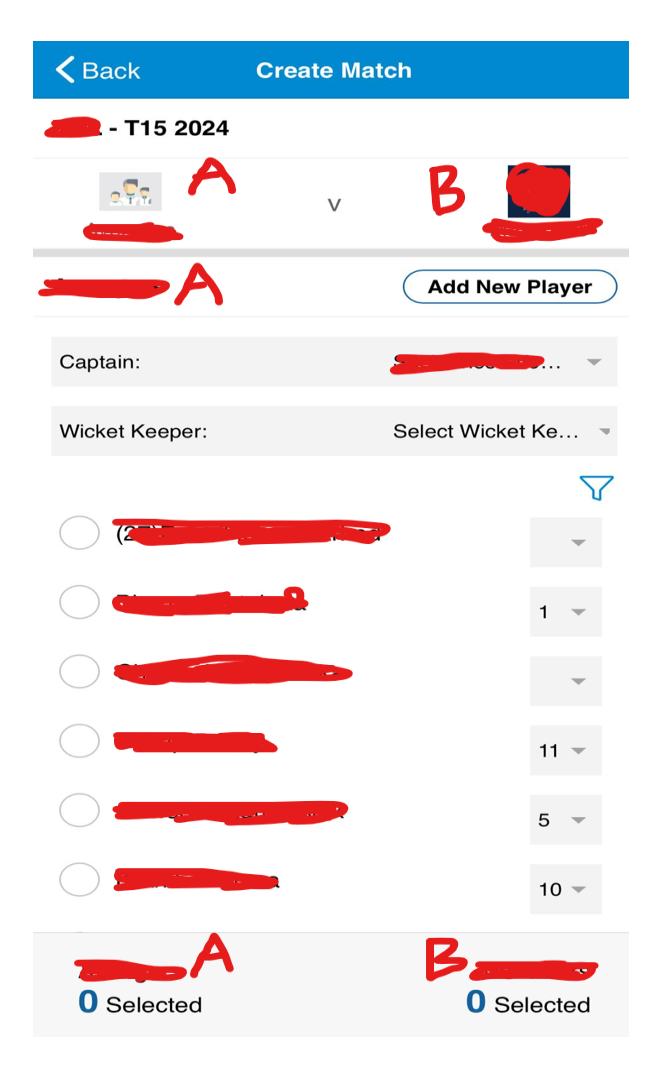

- 7. Similar to Step 6, Team B also needs to select their players in the same way.
- 8. Only players who have been added to their squad will be visible here.
- 9. If any new player is playing for your team, please add them to the squad before the start of the game so that they will appear in the list.
- 10. If you want to add a new player to the playing 11 who is not in the squad, please click on the **"Add New Player"** button (this is just temporary). Once the match is completed, that player needs to create a CricClubs profile, and the team captain needs to update the scorecard.

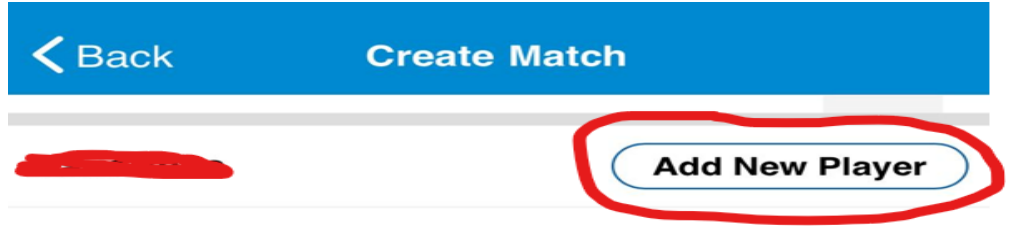

11. Once you click the **"Add New Player"** button, you will see the popup below. Here, please enter the player's First Name and Last Name. Avoid using terms like "additional player," "extra player," "new player" or any other specific names.

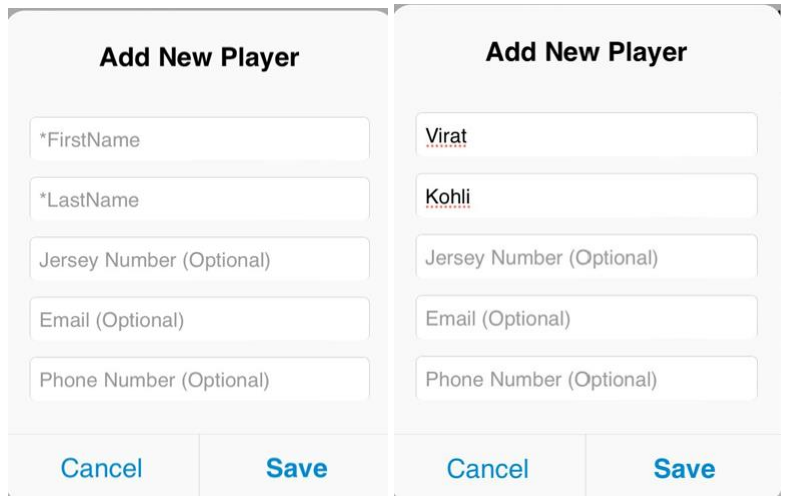

- 12. Once completed, please click on the **"Save"** button to add the player to your playing 11 for that match.
- 13. In a scenario where a team does not have a complete playing 11 for a specific game (for example, Team A having only 9 players), Team A cannot select a different player from their squad who is not playing.
- 14. To address this issue while selecting the playing 11, click the **"Add New Player"** button and enter names like "dummy player," "dummy2 player," etc., in the FirstName and LastName fields. These dummy players will not bat, bowl, or field during the game.

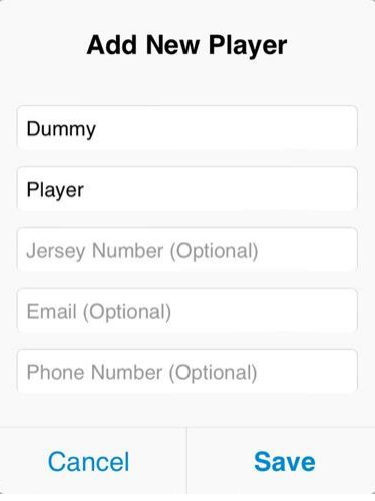

15. Once you have selected 11 players from both teams, click on the **"Create Match"** button.

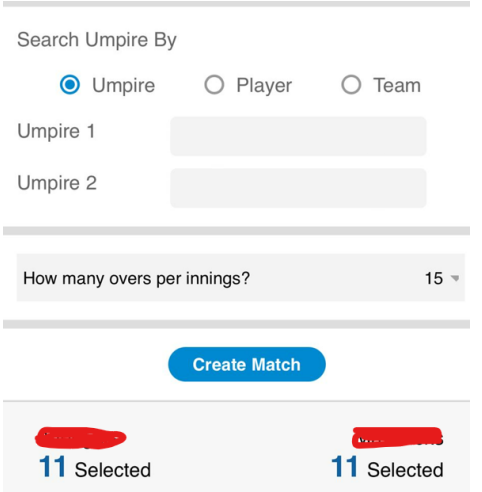

16. After clicking the **"Create Match"** button, you will be redirected to the screen below.

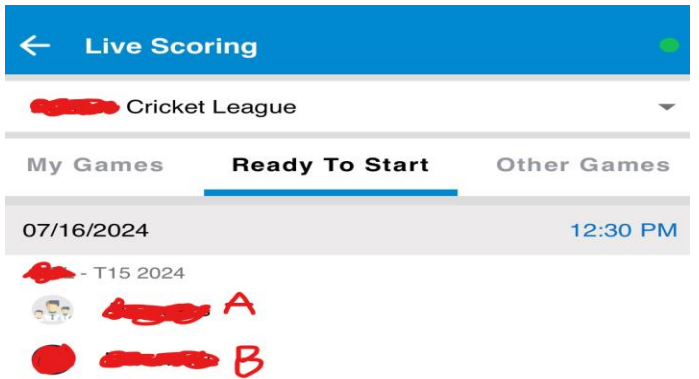

17. Click on the game again, and then you will see the popup below. Click on **"Continue Scoring"**.

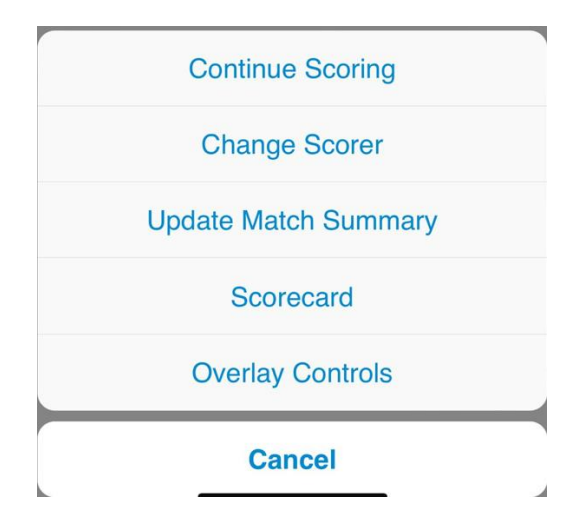

18. After clicking **"Continue Scoring"**, you will see the screen below where you need to select **"Toss Won By"** and **"Toss Result"**.

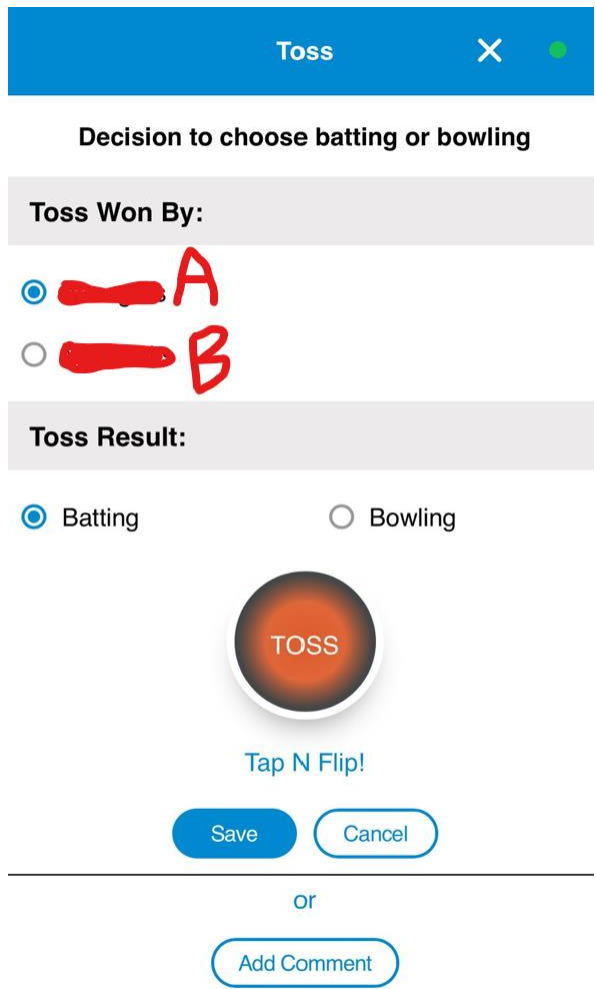

19. After selecting all of them, click on the **"Save"** button to start scoring live in CricClubs.